#### **Прошу Вас ознакомиться с консультацией на тему:**

## **«Как проводить Родительский контроль над поведением детей в Интернет»**

☆☆☆☆☆☆☆☆☆☆☆ Обеспечивать родительский контроль в Интернет можно с помощью различного  $\frac{1}{2}$ программного обеспечения. В данной статье мы рассмотрим только некоторое ПО, в  $\frac{1}{2}$ частности, Родительский контроль в Windows Vista, средства Родительского контроля, встроенные в Kaspersky Internet Security. Рассмотрим их подробнее.  $\frac{1}{\sqrt{2}}$ 琴琴琴

#### **Родительский контроль в Windows Vista**

 $\frac{1}{\mathbf{k}^2}$ 

外外外外外 До выхода Windows Vista средства родительского контроля можно было  $\star$  обеспечить с помощью операционной системы и программного обеспечения  $\star$ сторонних производителей. Однако с выходом новой операционной системы Windows  $\star$  Vista положение коренным образом изменилось. В состав ОС были включены средства  $\star$ Parental Control (Родительский контроль). Это позволит родителям намного проще решать вопросы контроля за поведением своих детей и их безопасностью при работе ★ на компьютере.

Для задания Родительского контроля вам потребуется создать ограниченную учетную  $\star$ запись, под которой ваш ребенок будет работать за компьютером. Кроме того, не →<br>☆забудьте установить устойчивый (строгий) пароль на вашу учетную запись ☆ забудьте установить устойчивый (строгий) пароль на вашу учетную запись ☆  $\frac{1}{2}$ Администратора (рис. 1).

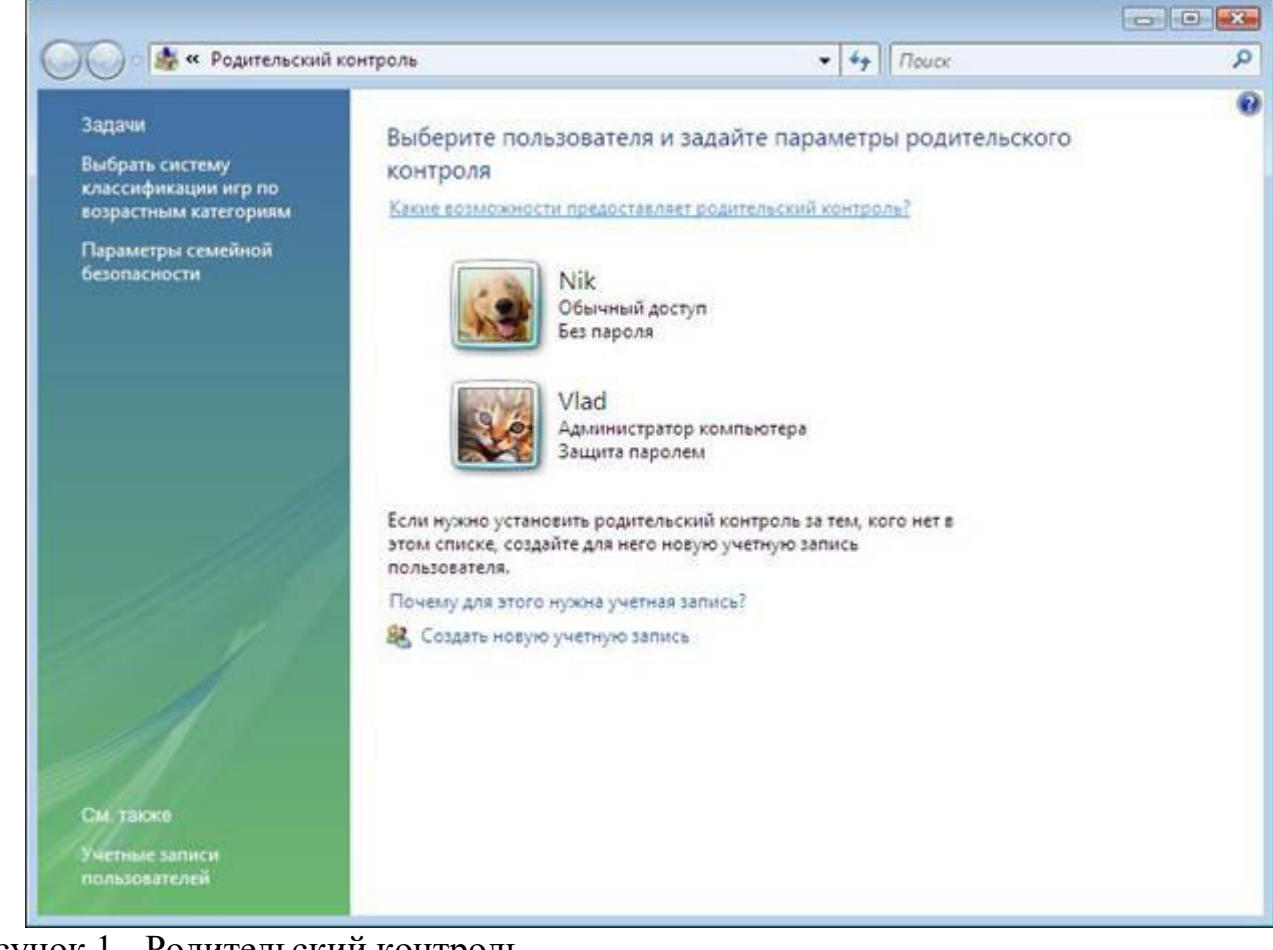

Рисунок 1 - Родительский контроль

\*\*\*\*\*\*\*\*\*\*\*\*

 $\frac{1}{\sqrt{2}}$ 

Рассмотрим функции, решаемые с помощью родительского контроля (рис. 2):

- **Ограничение времени, проводимого ребенком за компьютером.** Можно определить время, в течение которого детям разрешен вход в систему. В частности, определить дни недели и разрешенные часы доступа соответствующий день недели. Это не позволит детям входить в систему в течение определенного периода времени. Если в момент окончания разрешенного периода времени ребенок работает за компьютером, происходит автоматический выход из системы.
	- **Установка запрета на доступ детей к отдельным играм.** Запрет можно устанавливать исходя из допустимой возрастной оценки, выбора типа содержимого или запрещая доступ к определенным играм.
	- **Ограничение активности детей в Интернете.** Ограничить детей можно с помощью установки круга допустимых веб-узлов, исходя из возрастной оценки, запрета или разрешения загрузки файлов, определения условий фильтрования содержимого (т.е. вы должны определить, какое содержимое фильтры должны разрешать или блокировать). Вместе с тем можно разрешить или блокировать доступ к определенным веб-узлам.
	- запретить детям доступ к определенным программам.
		- **Ведение отчетов о работе ребенка за компьютером.**

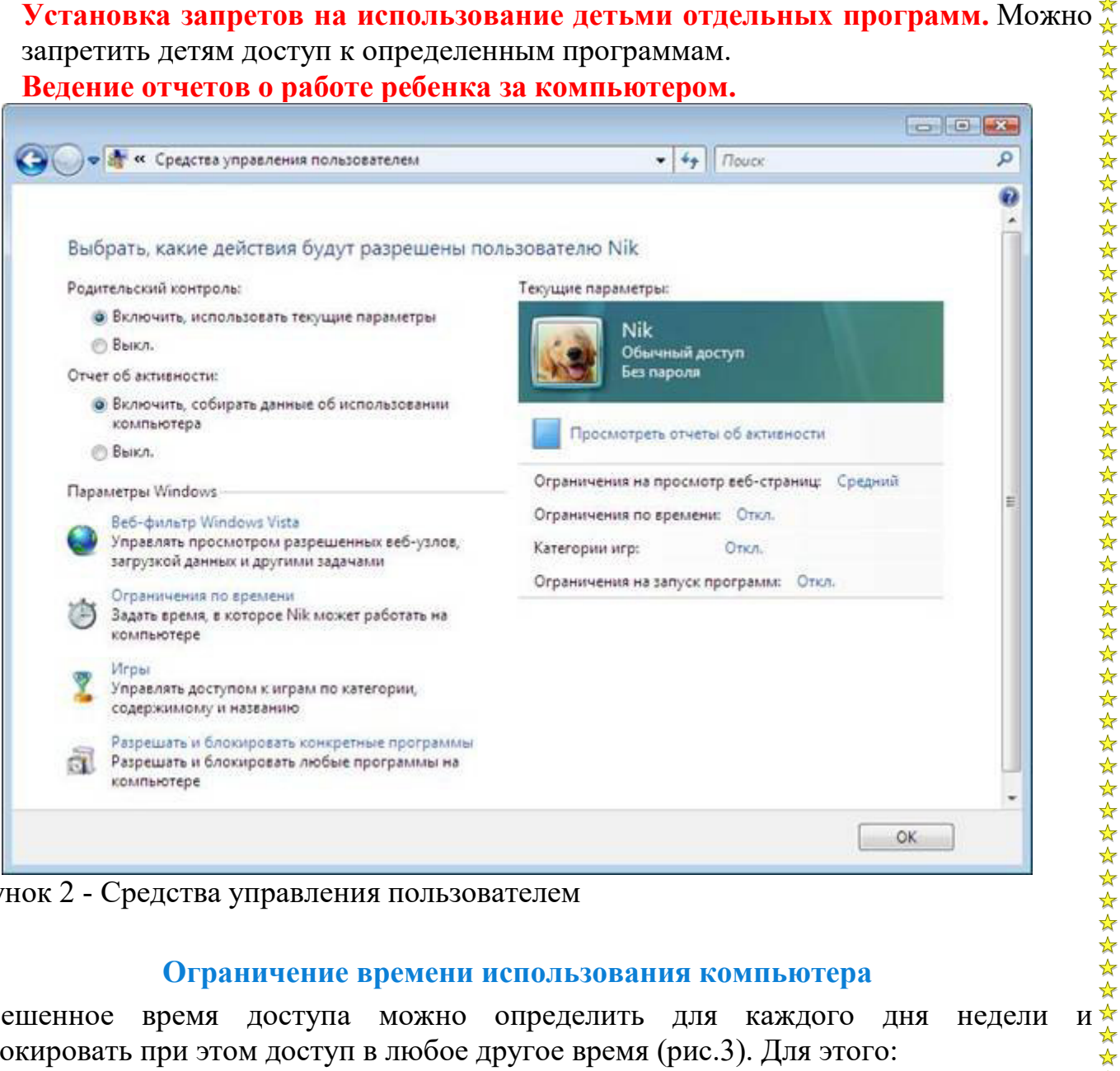

Рисунок 2 - Средства управления пользователем

#### **Ограничение времени использования компьютера**

 $\star$  Разрешенное время доступа можно определить для каждого дня недели заблокировать при этом доступ в любое другое время (рис.3). Для этого:

# Откройте папку «Родительский контроль».

- При появлении соответствующего запроса введите пароль администратора или подтверждение пароля.
- Выберите учетную запись, для которой вы хотите задать ограничение времени.
- В группе «Родительский контроль» выберите «Вкл».
- Щелкните «Ограничение по времени».
- $\bullet$  В появившейся сетке выберите разрешенные часы $[2]$ .

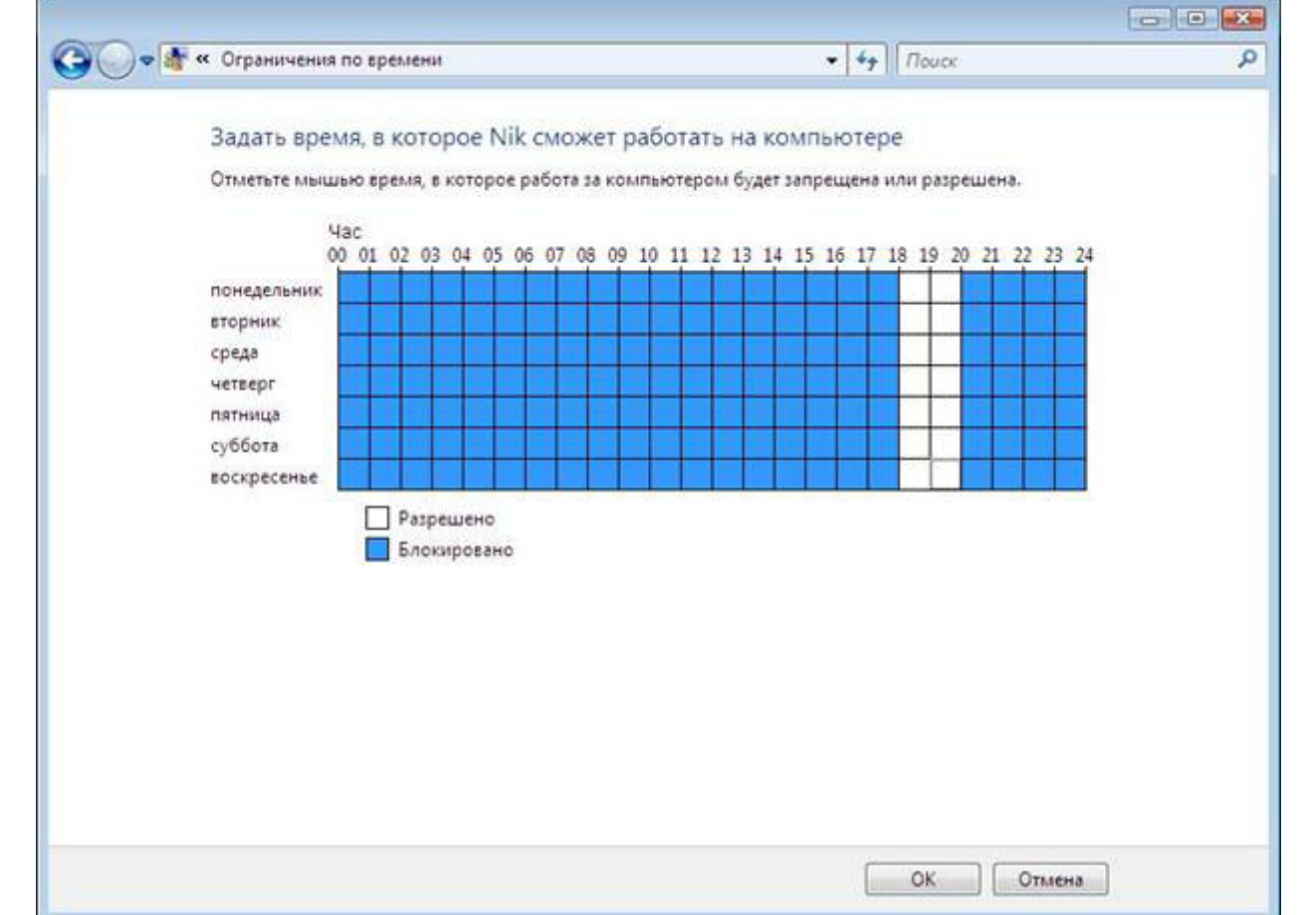

Рисунок 3 - Ограничение времени доступности компьютера для данного пользователя

В данной статье мы не будем подробно рассматривать Установку запрета на доступ детей к отдельным играм и Установку запретов на использование детьми отдельных программ.

**Как работает веб-фильтр родительского контроля?** 

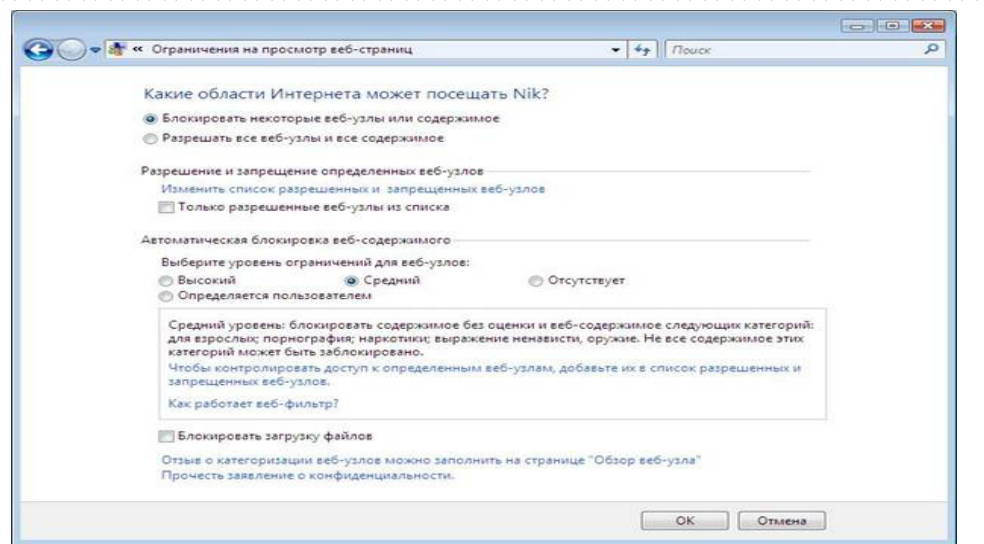

Рисунок 4 - Ограничение на просмотр веб-узлов

☆☆☆☆☆☆☆☆☆☆☆☆☆☆☆☆☆☆☆☆☆☆☆ Веб-фильтр родительского контроля оценивает содержимое веб-узлов и может блокировать те из них, содержимое которых определено как нежелательное. Включение веб-фильтра позволит значительно уменьшить число нежелательных узлов, которые смогли бы просматривать дети, но, естественно, не гарантирует стопроцентной защиты. Так как нежелательность содержимого является  $\lambda$ субъективным критерием, следовательно, фильтры смогут блокировать далеко не все содержимое, которое вы считаете нежелательным. 对对对对对对对对对

# **Выбор уровня ограничений для автоматической блокировки содержимого**

Существует четыре уровня ограничений для обозначения содержимого, которое

- $\hat{\mathbf{x}}$ <br>  $\hat{\mathbf{x}}$  Существует четыре ур<br>  $\hat{\mathbf{x}}$  следует блокировать:<br>
На таких узлах в его содержимое<br>
детям разрешае<br>
внесенные в спи<br>
внесенные в спи<br> **В этом случае р**<br>
исключением в исключением в ребенок посеш<br> **Высокий**. Веб-узлы для детей с понятным и подходящим для них содержимым. На таких узлах используется стиль изложения, понятный детям от 8 до 12 лет, а \* его содержимое доступно для детского понимания. Если выбран этот уровень, детям разрешается просматривать веб-узлы для детей, а также другие веб-узлы, внесенные в список разрешенных веб-узлов.
	- **Средний**. Производится фильтрация веб-узлов на основании типа содержимого. В этом случае ребенок получит доступ к различной информации в Интернете, за В исключением нежелательного содержимого. Чтобы узнать, какие веб-узлы ребенок посещал или пытался открыть, следует просмотреть отчет об активности в Интернете.
	- **Низкий**. Содержимое веб-узлов не блокируется.
	- **Особый**. Данный уровень также предусматривает блокирование веб-узлов на основании типов содержимого, но позволяет производить фильтрацию по дополнительным критериям.

Вместе с тем стоит отметить, что можно разрешить или заблокировать отдельные узлы, добавив их в список разрешенных и блокируемых веб-узлов, независимо от выбранного уровня фильтрации.

Ограничение доступа детей к некоторым типам содержимого в Интернете.  $\lambda$  При помощи родительского контроля можно разрешить или запретить доступ детей к отдельным веб-узлам. Также можно заблокировать некоторые веб-узлы на основании их содержимого.

なななななななななななななななななな

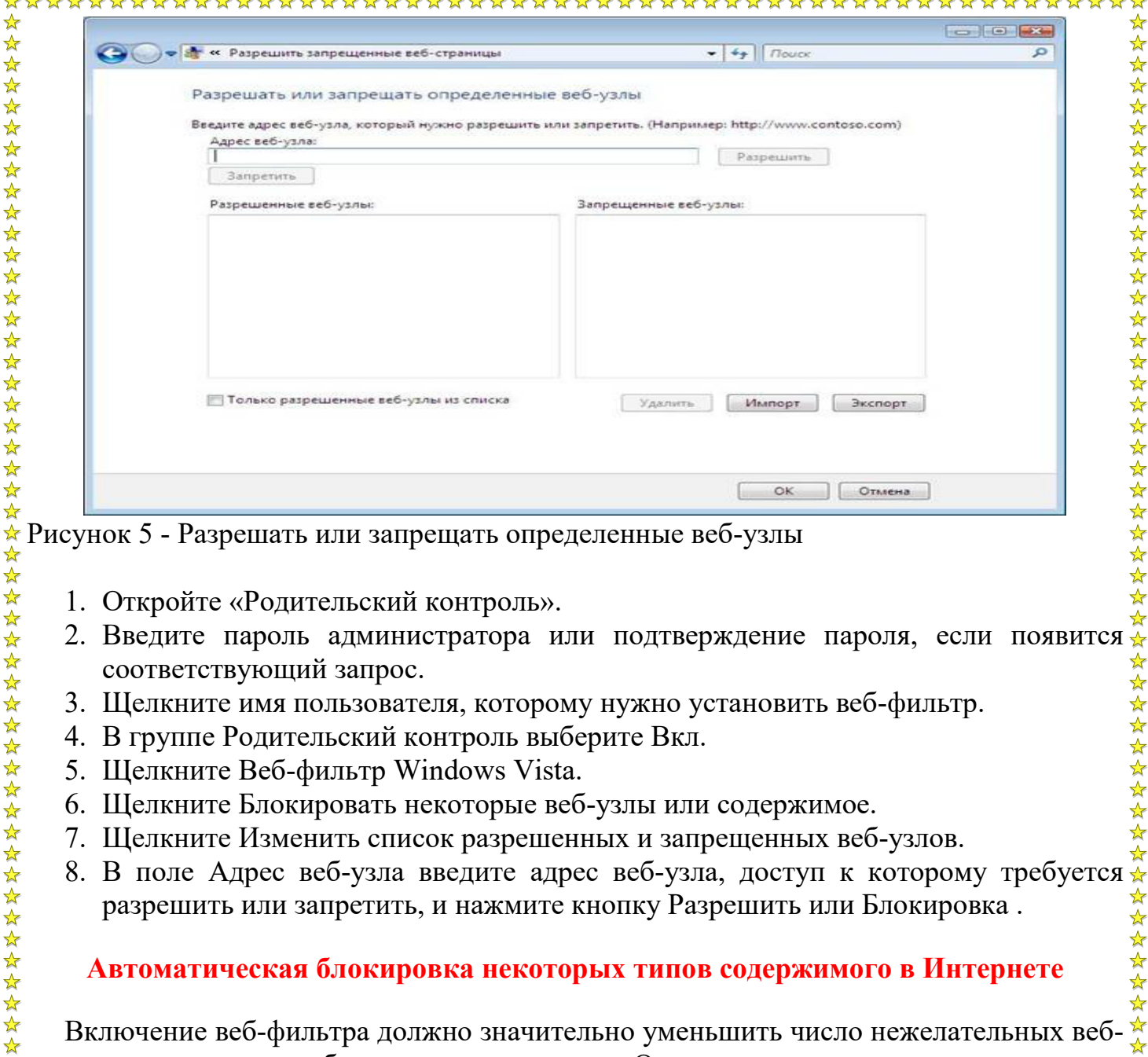

Рисунок 5 - Разрешать или запрещать определенные веб-узлы

- 1. Откройте «Родительский контроль».
- соответствующий запрос.
- 3. Щелкните имя пользователя, которому нужно установить веб-фильтр.
- 4. В группе Родительский контроль выберите Вкл.
- 5. Щелкните Веб-фильтр Windows Vista.
- 6. Щелкните Блокировать некоторые веб-узлы или содержимое.
- 7. Щелкните Изменить список разрешенных и запрещенных веб-узлов.
- 8. В поле Адрес веб-узла введите адрес веб-узла, доступ к которому требуется разрешить или запретить, и нажмите кнопку Разрешить или Блокировка .

## **Автоматическая блокировка некоторых типов содержимого в Интернете**

Включение веб-фильтра должно значительно уменьшить число нежелательных веб- $\lambda$  узлов, которые смогли бы просматривать дети. Однако нежелательность содержимого  $\lambda$ является субъективным критерием, и фильтр может блокировать не все содержимое, которое вы считаете нежелательным. Также в связи с постоянным появлением новых веб-узлов фильтру требуется время на анализ и оценку их содержимого.

- 1. Откройте «Родительский контроль».
- 2. Введите пароль администратора или подтверждение пароля, если появится соответствующий запрос.
- 3. Щелкните имя пользователя, которому нужно установить веб-фильтр.

- 4. В группе Родительский контроль выберите Вкл.
- 5. Щелкните Веб-фильтр Windows Vista .

**☆☆☆☆☆☆☆☆☆☆☆☆☆☆☆☆☆☆☆☆☆** 

- 6. Щелкните Блокировать некоторые веб-узлы или содержимое.
- $\alpha$ . Шелкните имя пользователя, которому нужно установить веб-фильтр.<br>
4. В группе Родительский контроль выберите Вкл.<br>
5. Щелкните Веб-фильтр Windows Vista .<br>
6. Щелкните Блокировать некоторые веб-узлы или содержимого. уровень содержимого.

## **Родительский контроль в Kaspersky Internet Security 7.0**

Следует отметить, что в случае использования Windows XP единственным действенным средством использования родительского контроля остаются средства  $\hat{\mathcal{L}}$  сторонних производителей. Вместе с тем нельзя не признать того, что некоторые  $\hat{\mathcal{L}}$ параметры родительского контроля в KIS 7.0 могут помочь и в случае использования Windows Vista.

Для настройки Родительского контроля в KIS 7.0 вам необходимо на главной странице приложения выбрать Родительский контроль (рис. 6).

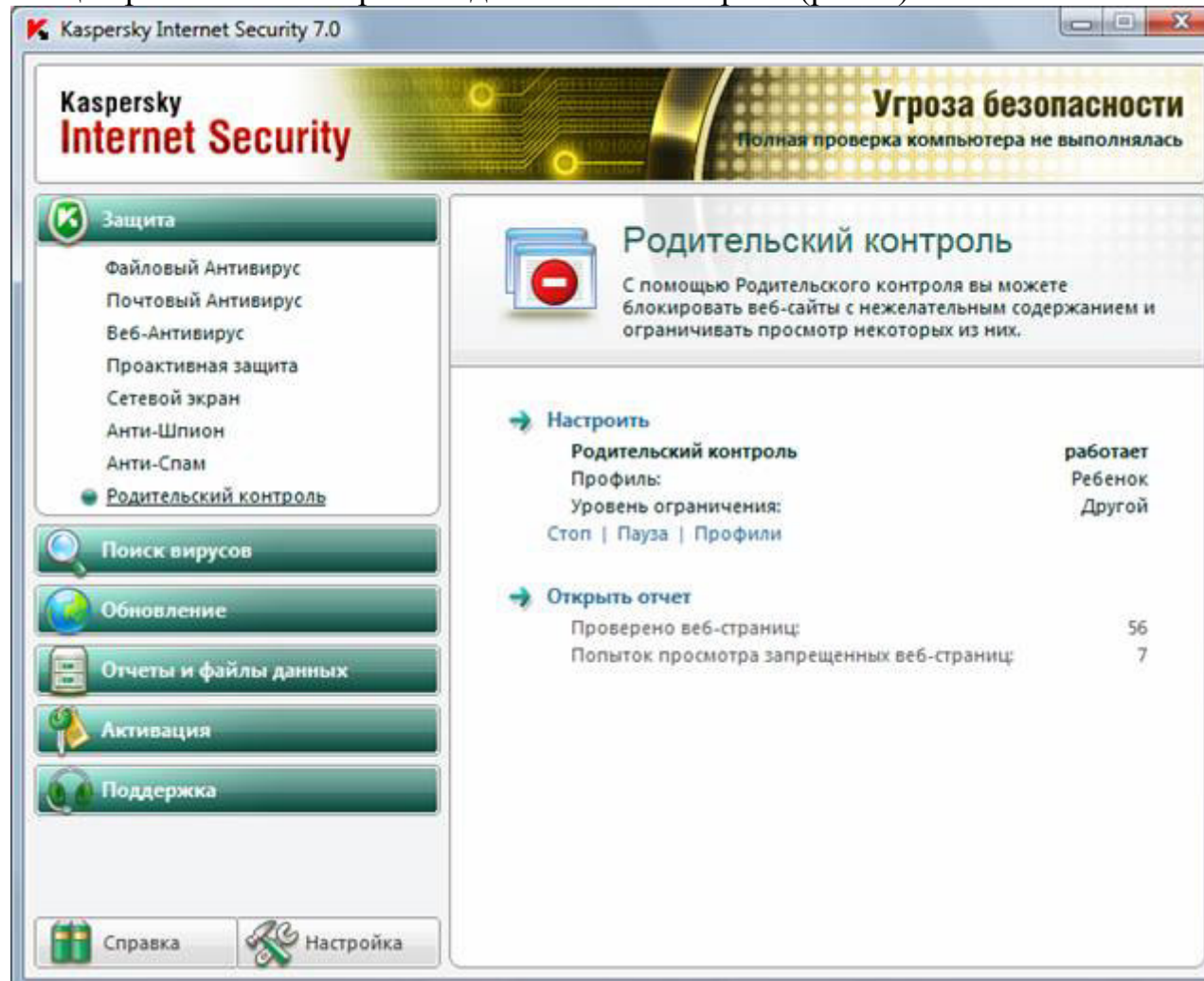

Рисунок 6 - Настройка Родительского контроля в KIS 7.0

Далее необходимо настроить соответствующий профиль как для родителей так и для ребенка (рис. 6). Следует учесть, что по умолчанию Родительский контроль выключен.

После включения всем учетным записям компьютера будет присвоен профиль <del>√</del> «Ребенок».

Профиль – это набор правил, регламентирующих доступ пользователя к определенным интернет-ресурсам. По умолчанию созданы три предустановленных \*\*\*\*\*\*\* профиля:

- **Ребенок** (данный профиль используется по умолчанию).
- **Подросток**.

 $\frac{\lambda}{\lambda}$ ☆

琴琴琴

**Родитель**.

\*\*\*\*\*\*\*\*\* Для каждого из предустановленных профилей разработан оптимальный набор  $\star$ правил с учетом возраста, опыта и других характеристик каждой группы. Так,  $\star$ например, профиль **Ребенок** обладает максимальным набором ограничений, а в

профиле **Родитель** ограничений нет. Удалять предустановленные профили нельзя, но вы можете изменять параметры профилей **Ребенок** и **Подросток** по своему  $\sim$  усмотрению.

После установки приложения профиль **Ребенок** является профилем, который  $\overline{\star}$ используется по умолчанию для всех пользователей, с учетной записью которых не связан ни один профиль.

Для того чтобы использовать предустановленные профили **Подросток** и **Родитель**, установите флажок **Использовать профиль** в окне **Настройка профилей**. В результате выбранные профили будут отображены в раскрывающемся списке блока **Профили** в окне настройки компонента **Родительский контроль.**

В блоке **Пароль** вы можете задать пароль, ограничивающий доступ пользователей к веб-ресурсам под данным профилем. Дальнейшее переключение пользователей на данный профиль будет возможно только после указания заданного пароля. Если поле **Пароль** оставлено пустым, на этот профиль сможет переключиться каждый пользователь компьютера. Для профиля **Ребенок** пароль не задается.

**В блоке Пользователи** вы можете прикрепить определенную учетную записья Microsoft Windows к выбранному профилю Родительского контроля.

Для того чтобы выбрать учетную запись, которую вы планируете связать с профилем, нажмите на кнопку **Добавить** и в стандартном окне Microsoft Windows укажите необходимую учетную запись.

Для того чтобы настраиваемый профиль не применялся к учетной записи пользователя, выберите этого пользователя в списке и нажмите на кнопку **Удалить**.  $\mathbb{\mathbb{R}}$ Чтобы отредактировать настройки параметров профиля: ☆☆☆☆☆☆☆☆☆☆☆☆☆☆

- Откройте окно настройки приложения и выберите компонент Родительский контроль в разделе **Защита**.
- Выберите предустановленный профиль, параметры которого вы хотите изменить, из раскрывающегося списка в блоке **Профили** и нажмите кнопку **Настройка**.

## **Настройка фильтрации**

Ограничения, применяемые к профилям Родительского контроля, основаны на применении фильтров. *Фильтр* – это ряд критериев, по которым Родительский контроль принимает решение о возможности загрузки того или иного веб-сайта. Чтобы изменить параметры фильтрации для текущего уровня ограничений:

- 1. Откройте окно настройки приложения и выберите компонент **Родительский контроль** в разделе **Защита**.
- 2. Выберите профиль из раскрывающегося списка в блоке **Профили** и нажмите на кнопку **Настройка** в блоке **Уровень ограничения**.
- 3. Отредактируйте параметры фильтрации на соответствующих закладках окна **Настройка профиля: <название профиля>**.

## **Ограничение времени доступа к интернет-ресурсам**

В дополнение к средствам Родительского контроля, созданным в Windows Vista, KIS 7.0 позволяет установить ограничение времени доступа к Интернет (рис. 7).

54 54 7

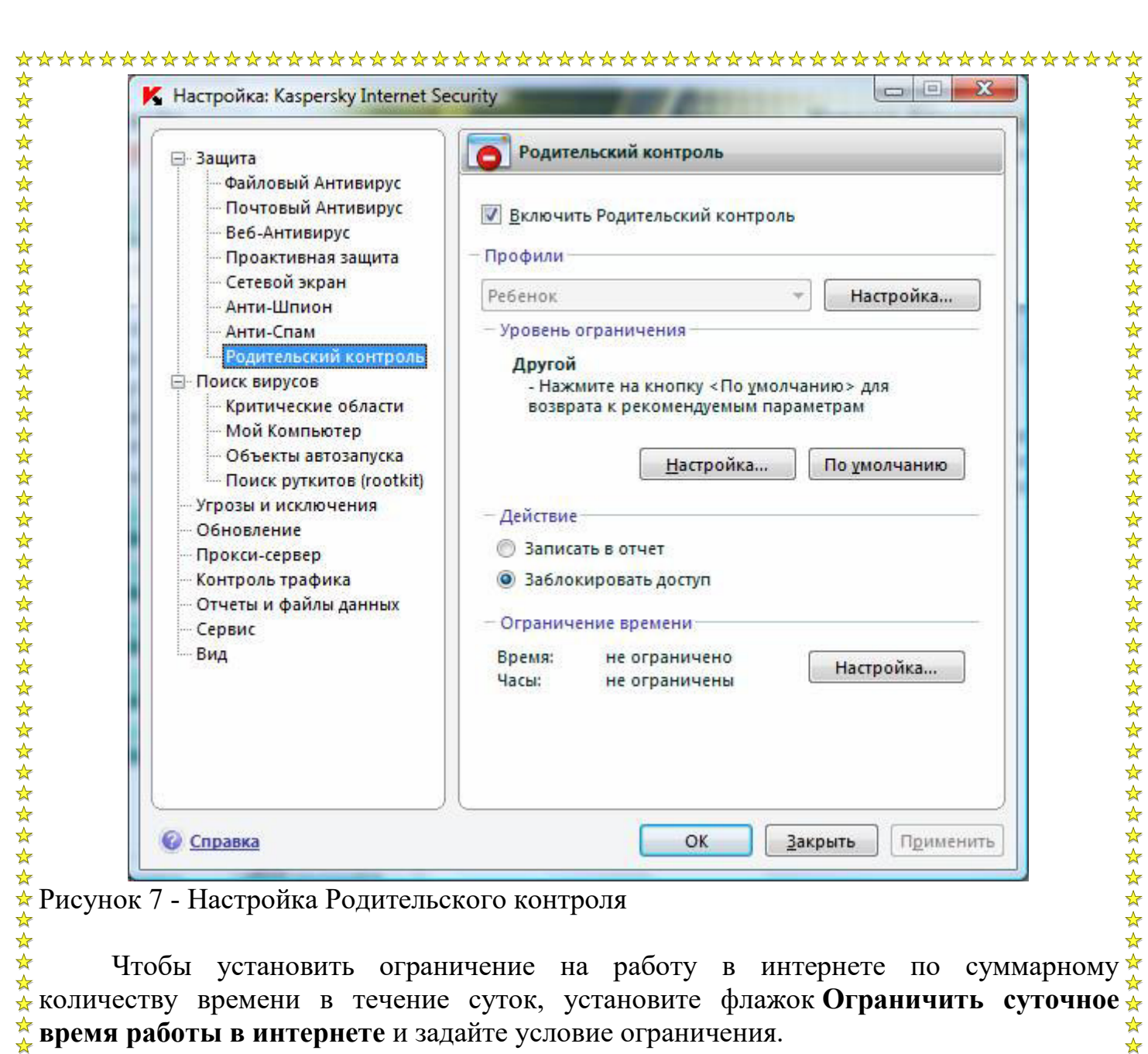

количеству времени в течение суток, установите флажок **Ограничить суточное время работы в интернете** и задайте условие ограничения.

 $\mathbb A$ Чтобы ограничить доступ к интернету определенными часами в течение суток, установите флажок **Разрешить доступ к интернету в указанное время** и задайте  $\star$  временные интервалы, когда работа в интернете разрешена. Для этого воспользуйтесь  $\star$ кнопкой **Добавить** и в открывшемся окне укажите временные рамки. Для редактирования списка разрешенных интервалов работы используйте соответствующие кнопки (рис. 8). ☆☆☆☆☆☆☆☆☆☆☆☆☆☆☆☆☆☆☆☆☆☆

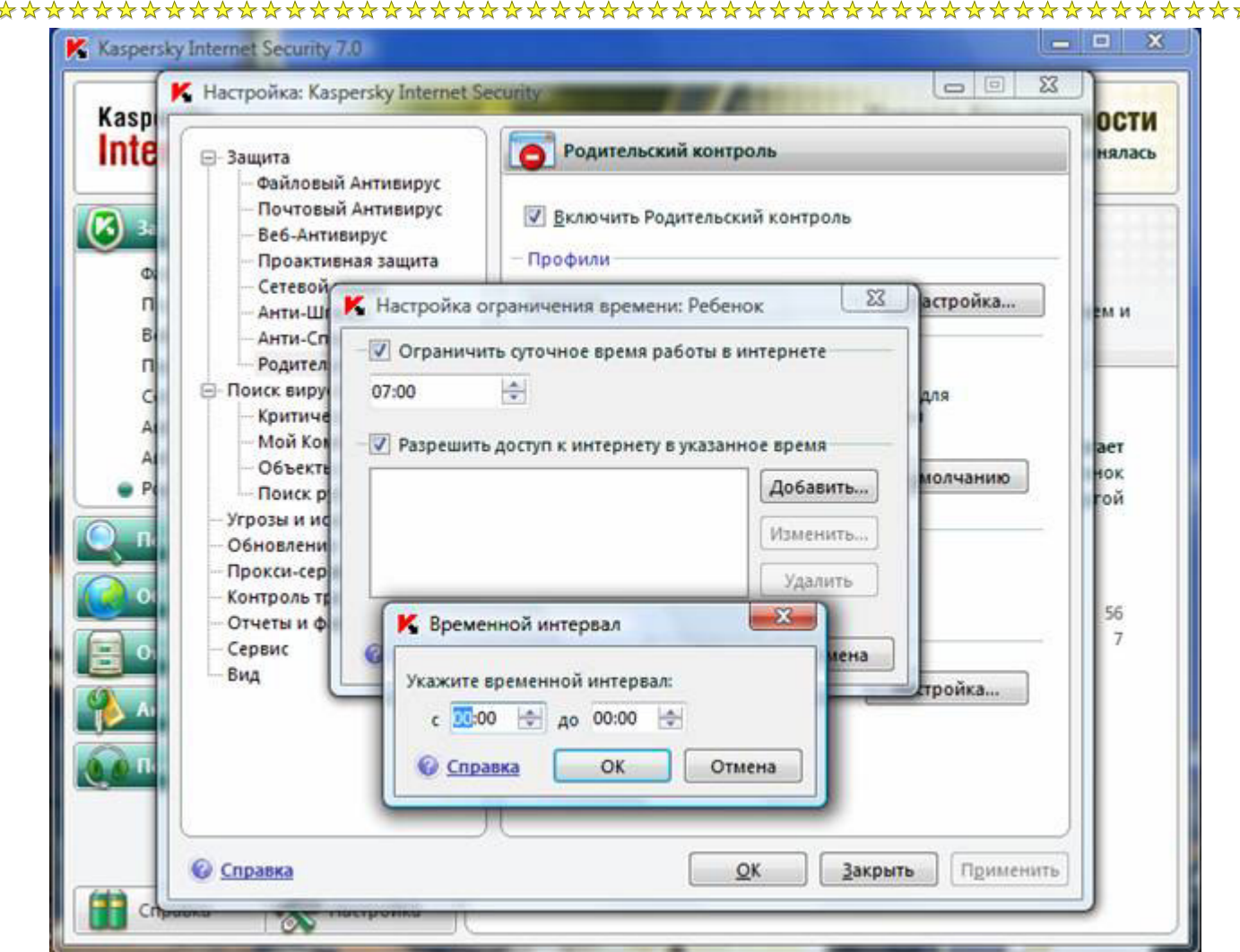

Рисунок 8 - Настройка временного интервала доступа в Интернет

Если вы задали оба временных ограничения, причем значение одного из них превышает другое по количеству отведенного времени, то будет выбрано наименьшее значение из заданных.

**Пример**: для профиля Ребенок вы ограничили суммарное суточное время работы в интернете тремя часами и дополнительно разрешили доступ в интернет только с 14:00 до 15:00. В итоге доступ к веб-сайтам будет разрешен только в течение этого временного интервала, несмотря на общее разрешенное количество часов. Вы можете <u>.</u><br>• задавать несколько временных интервалов в рамках одних суток.

Таким образом, вы сможете указать временной интервал в то время, когда вы сможете контролировать своего ребенка.

#### **Заключение**

Не стоит думать, что Интернет – это безопасное место, в котором ваши дети могут чувствовать себя защищенными. Надеюсь, что вы понимаете, что использование  $\hat{\star}$ только средств воспитательной работы без организации действенного контроля – это  $\hat{\star}$ практически бесполезное занятие. Точно так же как и использование репрессивных  $\lambda$  средств контроля без организации воспитательной работы. Только в единстве данных  $\lambda$ средств вы сможете помочь вашим детям чувствовать себя в безопасности и оградить их от влияния злоумышленников.